# 引越しソフトによる図脳 CAD の引越しについて

2013 年 11 月 株式会社フォトロン CAD サポートセンター

平素は図脳 CAD シリーズをご利用いただき、誠にありがとうございます。

2014 年4月に WindowsXP のサポートサービスが終了いたします。この機会に新しいコンピュータの導入、 古いコンピュータからのソフトウェア移設をご検討されているお客様に、データ移行ソフト(引越しソフ ト)を利用した場合の諸注意について説明いたします。

#### 現在確認されているトラブルと原因

弊社にご連絡いただいたトラブルのうちで、引越しソフトに関係したものは以下のとおりです。

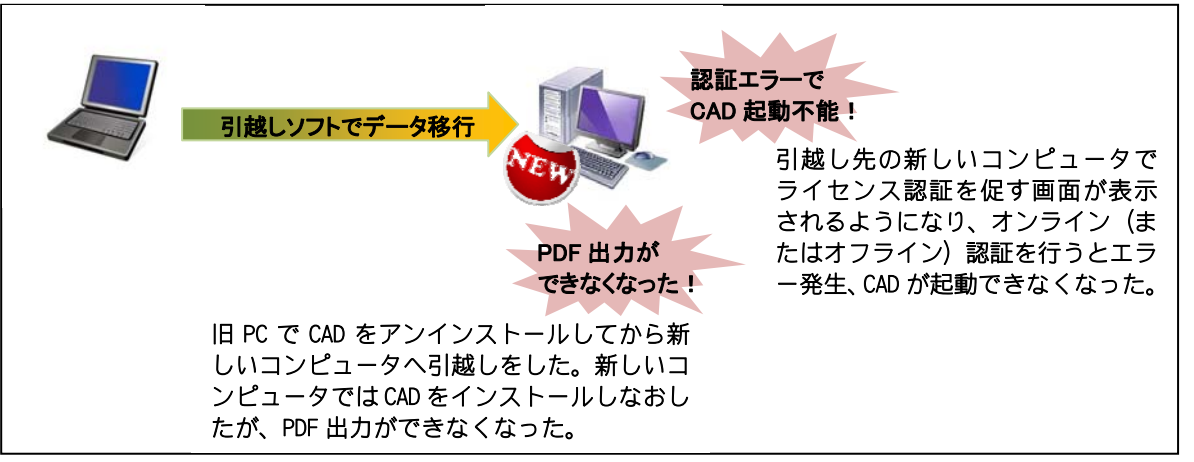

CAD ソフトやドライバ関係のソフトウェアは Windows の深い部分と連携し動作しているため、移行 前のコンピュータできちんと動作するように最適化されています。一方で、引越しソフトは個々の PC に最適化された設定までは検知できず、ソフトウェアやドライバの移行が不完全な形で実施され てしまう場合があります。その結果、移行先コンピュータで異常動作を引き起こし、上記のような トラブルの原因となります。

#### 引越しソフトを使う上でのご注意

このトラブルを未然に防ぐには、以下にご留意いただきますようお願いいたします。

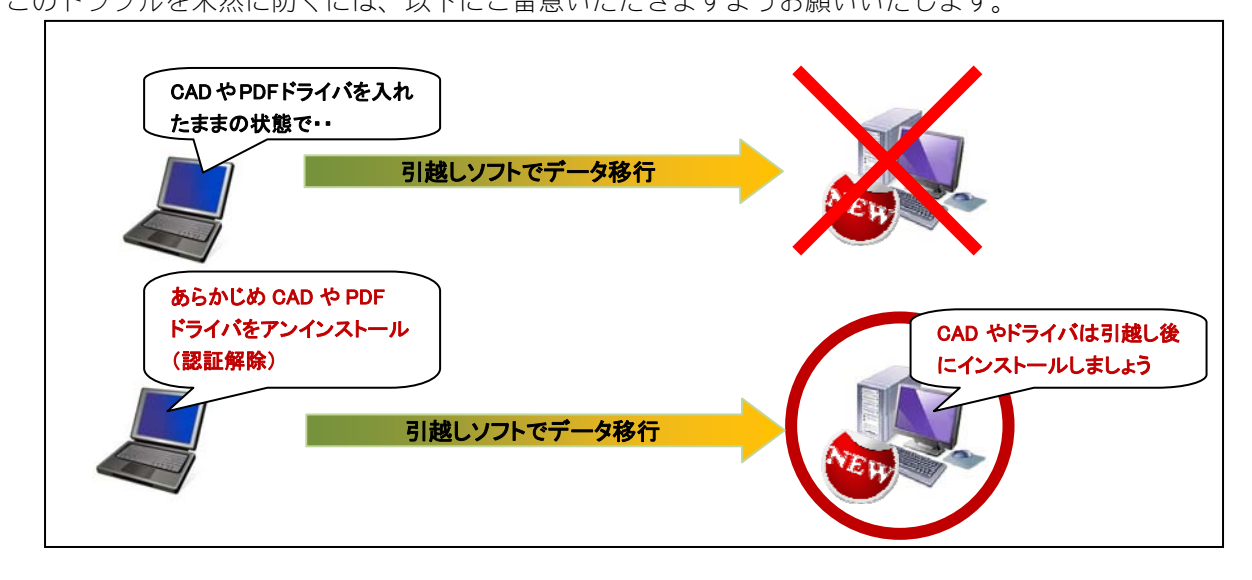

# 引越しソフトを利用する場合の引越し手順

#### 準備するもの

- 図脳 CAD の DVD-ROM (PDF ドライバの再インストール用)
- 製品同梱の「図脳 RAPID17/PRO17 インストールガイド」等、インストール手順を記載したマニュアル (オプション製品をお持ちの場合は各製品同梱冊子「ユーザーズマニュアル」)
- データ引越用の USB メモリなど

### 引越し前のコンピュータで行う作業

#### 【必須】 引越し予定の図脳 CAD が、引越し先の Windows に対応しているかを調べる

弊社の以下ウェブページで、お手持ちの図脳 CAD が引越し先の Windows に対応しているかを確認するこ とができます。

#### CAD 製品対応 OS 一覧表 http://www.photron.co.jp/products/cad/list/os.html

図脳 RAPIDPRO17 をご使用で、Windows8(64bit 版)へ引越しをお考えの場合で例示します。

1. 上記サイトより、ご利用製品を選択します。

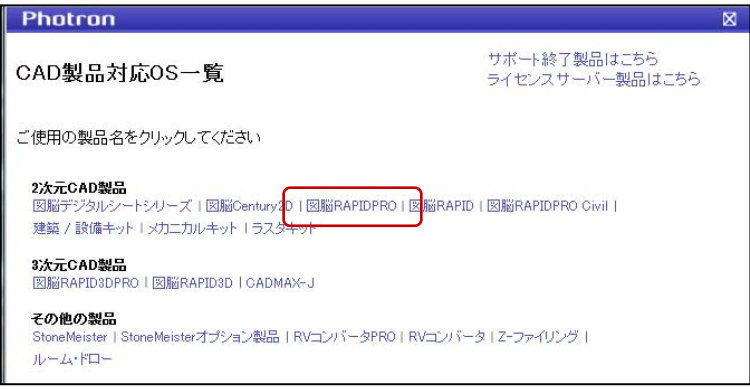

2. ご利用製品のバージョンと引越し先の Windows の種類から、適合しているかどうかを調べます。 太字…2013年9月現在出荷製品 旧バージョン製品はこちら

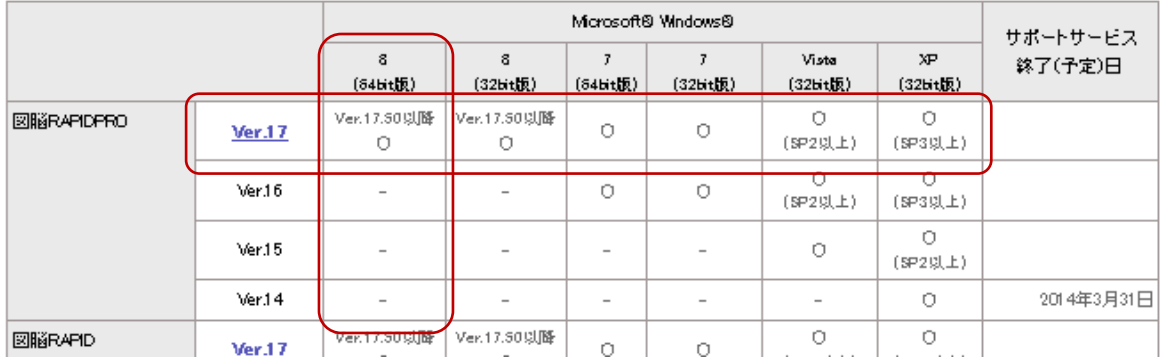

この例では「Ver17.50 以降○」とありますので、図脳 CAD が Ver.17.50 以降のものであれば、引 越し先の Windows8(64bit 版)に適合できることがわかります。

- 3. お手元の図脳 CAD の DVD-ROM/CD-ROM に記載されているバージョンを確認します。
	- 適合できるバージョンであればそのまま次へ進みます。
	- 適合できないバージョンの場合は適合製品へバージョンアップをご検討いただくか、図脳クラ ブの[サポート]-[製品アップデート]から最新のインストール実行ファイルをダウンロードし てご利用ください。ただし、PDF ドライバについてはお手元の図脳 CAD の DVD-ROM/CD-ROM か らインストールを行ってください。

L

### 【推奨】 環境をバックアップ(保存)する

1. 図脳 CAD がインストールされているフォルダ以外の場所にバックアップファイルを保存するための フォルダを作成します。

例)デスクトップに[バックアップ用]というフォルダを作成します。

- 2. 図脳 CAD を起動して「ツール]-「環境のバックアップ/リストア]コマンド<mark>ネ</mark>をクリックします。
- 3. [環境のバックアップ/リストア]ダイアログボックスが表示されます。

 [バックアップ/リストアフォルダ]欄の[参照]ボタンを押し、手順 1 で作成したフォルダを 選択して[OK]ボタンを押します。

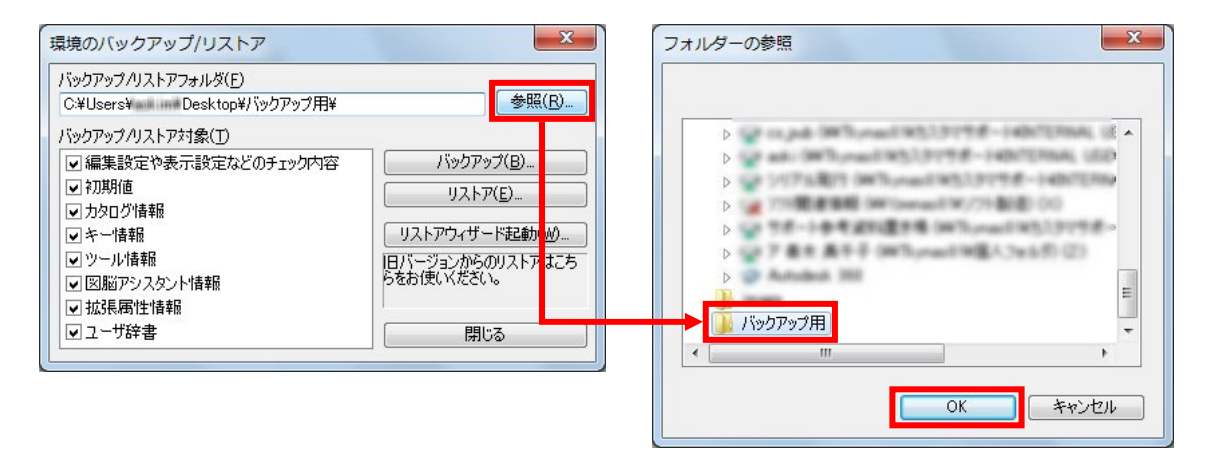

4. [環境のバックアップ/リストア]ダイアログボックスに戻ります。[バックアップ/リストア対象]欄 で必要な項目にチェックを付け、[バックアップ]ボタンを押します。 ・各項目について詳しくは次の一覧表をご参照ください。

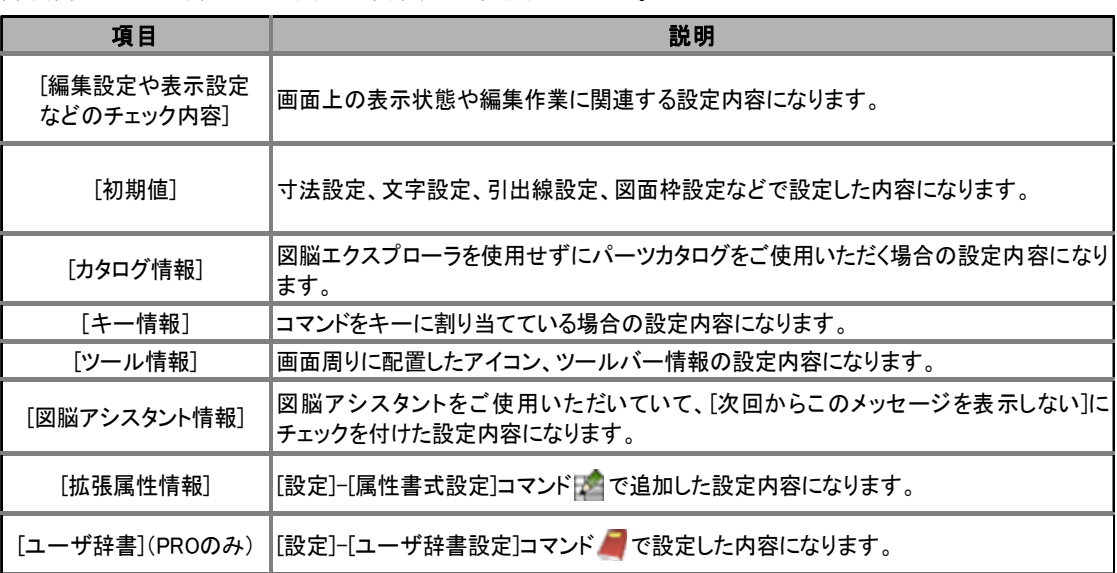

5. 次のようなメッセージが表示されます。[はい]ボタンを押します。

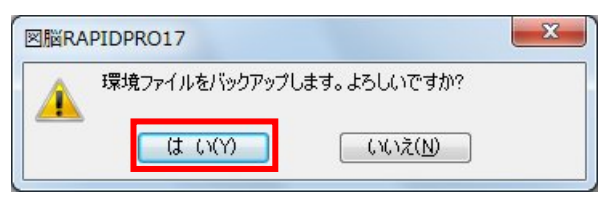

6. 次のようなメッセージが表示されます。[了解]ボタンを押します。

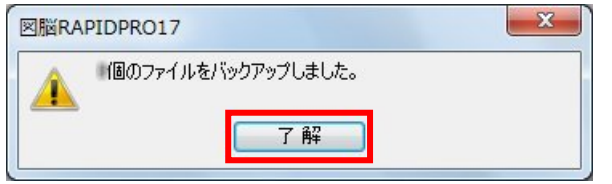

ファイルの数はバックアップしたファイルによって異なります。

- 7. 手順 1 のフォルダを USB メモリなどに保存します。
- 8. 必要に応じて、図面データや部品データなども USB メモリなどに保存します。
	- 基本的には、図面や部品のデータは以下のフォルダに保存されています。このデータを USB メモリなど にコピーします。

[WindowsXP]以前の OS の場合

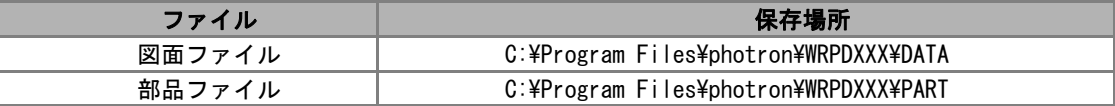

[Windows Vista]以降の OS の場合

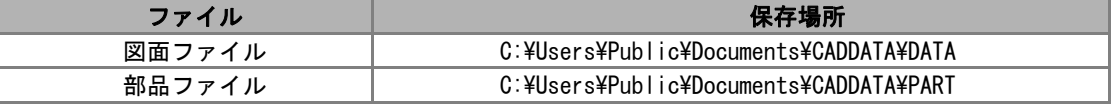

#### 【推奨】 シリアル番号を確認する

1. 図脳 CAD を起動し、[ヘルプ]-[バージョン情報]コマンド" ドをクリックし、[登録情報の確認]ボタンを押します。表 示される製品のシリアル番号をメモしておきます。(インストールの際に使用します)

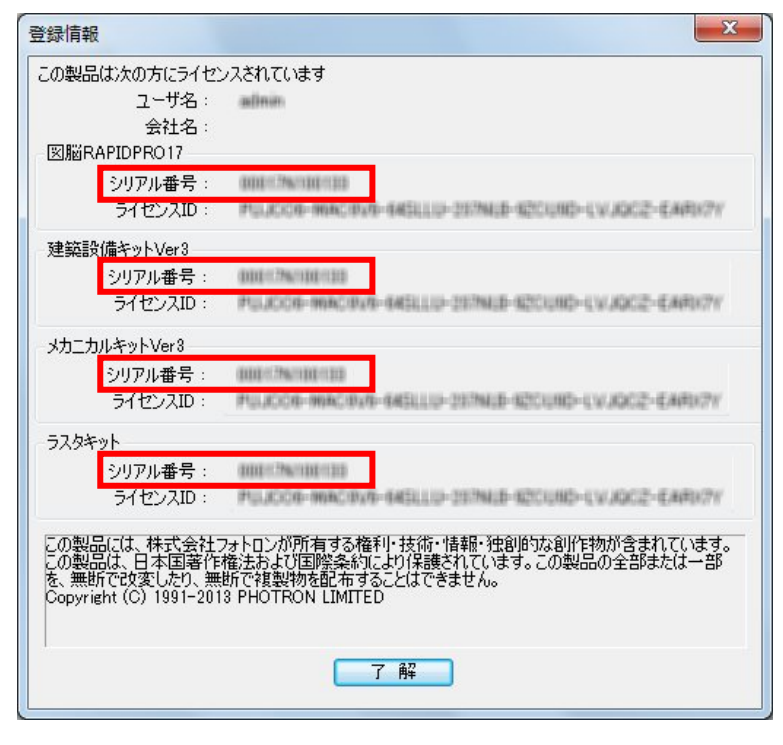

- 2. 「了解」ボタンを押して「登録情報」ダイアログボックスを閉じます。
- 3. [OK]ボタンを押して[バージョン情報]コマンドを終了します。
- 4. 図脳 CAD を終了します。

### 【必須】 アンインストールする

- 1. Windows のスタートメニューをクリックし、[コントロールパネル]をクリックします。
	- [プログラムのアンインストール](または[プログラムと機能])をクリックします。(WindowsXP の場合は[プロ グラムの追加と削除]をダブルクリックします)
- 2. 該当する図脳 CAD を右クリックして[アンインストール]をクリックします。(WindowsXP の場合は該当する図脳 CAD を選択して[削除]ボタンを押します)
	- アンインストールする際に表示されるダイアログボックスで、[はい、完全アンインストールです]を選択して アンインストールします。
	- ライセンス認証を解除する手順については、製品に同梱のインストールガイドをご参照ください。
	- 「建築/設備キット」「メカニカルキット」「ラスタキット」をご利用の場合には、これらのソフトも完全アンイン ストールします。

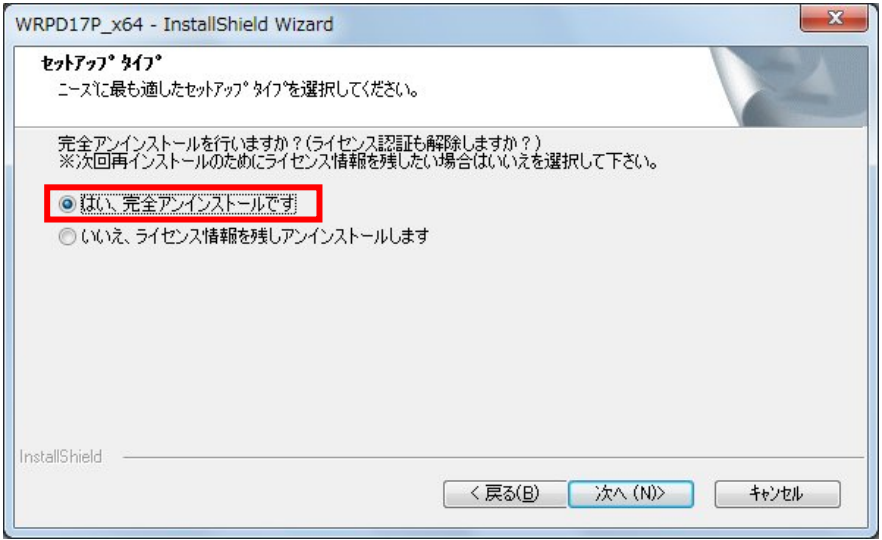

3. 「YSS PDF Converter」を右クリックして[アンインストール]をクリックします。(WindowsXP の場合は「YSS PDF Converter」を選択して[変更と削除]ボタンを押します)

- 表示されるダイアログボックスに従ってアンインストールを行います。

- 4. 「Sentinel Protection Installer X.X.X」もインストールされている場合には、「Sentinel Protection Installer X.X.X」を 右クリックして[アンインストール]をクリックします。(WindowsXP の場合は「Sentinel Protection Installer X.X.X」を 選択して「変更と削除]ボタンを押します)
	- 表示されるダイアログボックスに従ってアンインストールを行います。

## ここまで完了したら、引越しソフトで引越し作業を始めてください。

#### 引越し先のコンピュータで行う作業(Windows8 での例)

#### 【推奨】 インストール実行ファイルのダウンロード

ご利用製品の DVD-ROM/CD-ROM が引越し先の Windows に適合していない場合でも、図脳クラブからインストール 実行プログラムをダウンロードしてご利用できる場合があります。

1. インストールするコンピュータの Windows8 が 32bit 版か 64bit 版か確認します。

ă デスクトップ画面で、画面の左下隅にマウスを当てます。[スタート] <u>Fall Mill</u> が表示されたら右クリックし、[システム]をクリ ックします。

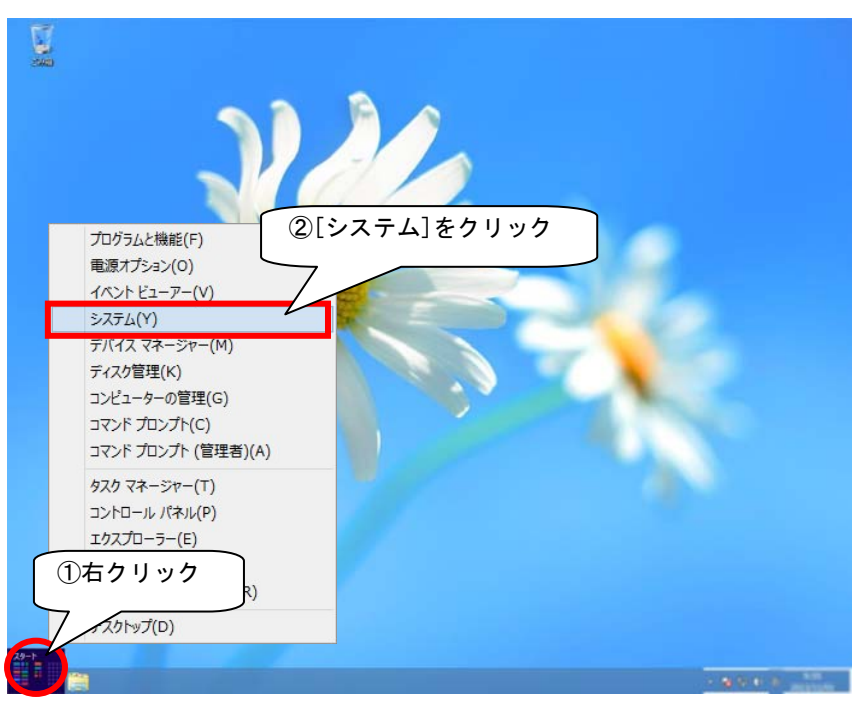

2. 表示される画面の[システムの種類]欄に「64 ビットオペレーティングシステム」または「32 ビットオペレーティン グシステム」という記載があります。

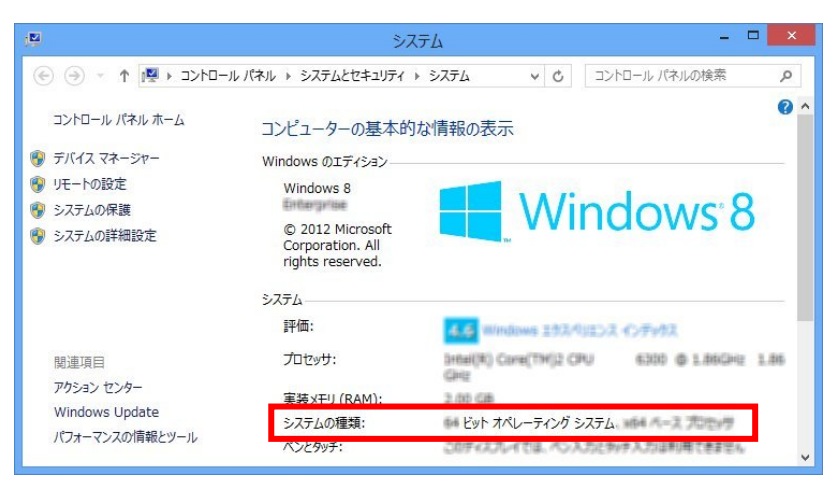

- 3. 図脳クラブにログインします。
- 4. 「サポート]「製品アップデート]をクリックします。
	- ご使用のソフトと Windows のシステムの種類に応じて適切なファイルをダウンロードしてください。

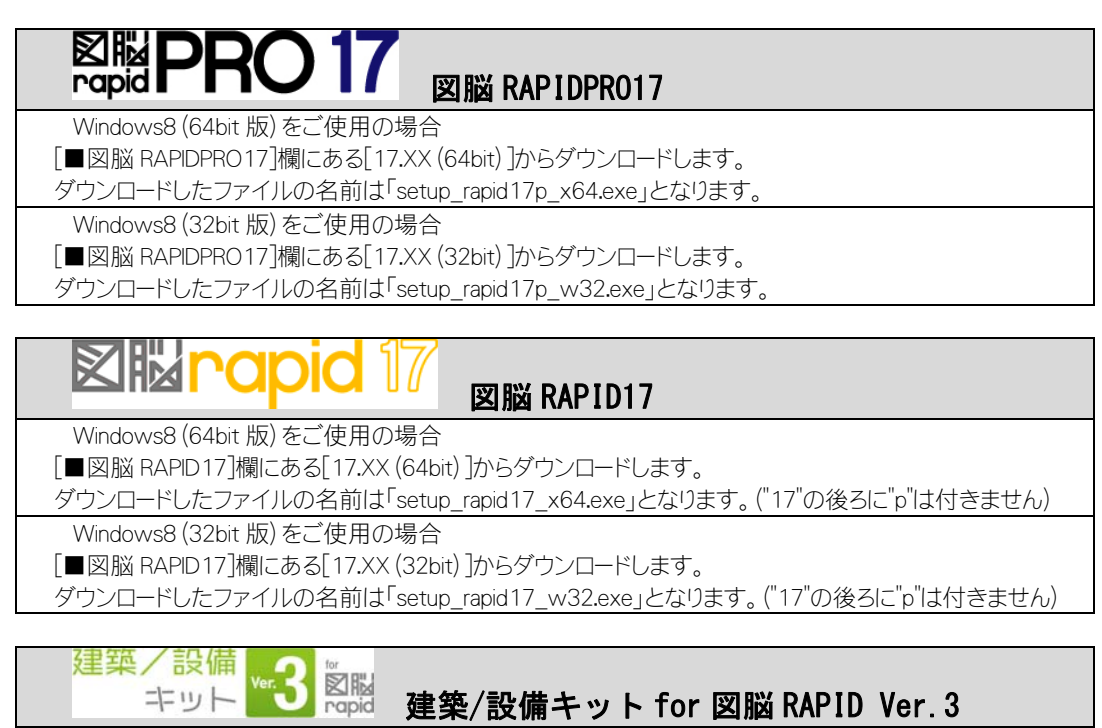

Windows8(64bit 版)をご使用の場合

[■建築/設備キット for 図脳 RAPID Ver.3]欄にある[w8 対応版 3.06(64bit)]からダウンロードします。 ダウンロードしたファイルの名前は「setup\_archi17\_306\_x64.exe」となります。

Windows8(32bit 版)をご使用の場合

[■建築/設備キット for 図脳 RAPID Ver.3]欄にある[w8 対応版 3.06(32bit)]からダウンロードします。

ダウンロードしたファイルの名前は「setup\_archi17\_306\_w32.exe」となります。

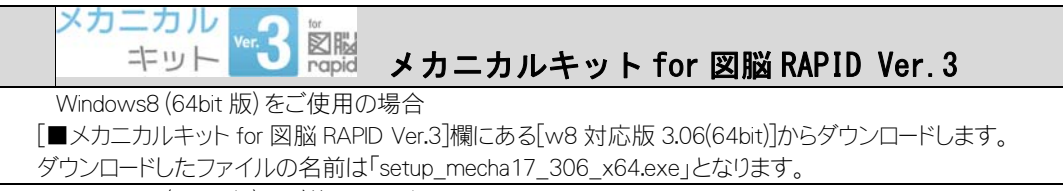

Windows8(32bit 版)をご使用の場合

[■メカニカルキット for 図脳 RAPID Ver.3]欄にある[w8 対応版 3.06(32bit)]からダウンロードします。 ダウンロードしたファイルの名前は「setup\_mecha17\_306\_w32.exe」となります。

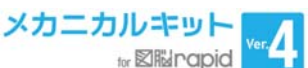

・「メカニカルキット for 図脳 RAPID Ver.4」 それは Milliangpid Namight は当初より Windows8 に対応しております。お手

元にあるメカニカルキット for 図脳 RAPID Ver.4 の DVD-ROM からインストールします。

5. 該当する欄の[ダウンロード]ボタンを押し、続けて[使用許諾書に同意の上ダウンロード開始]ボタンを押します。

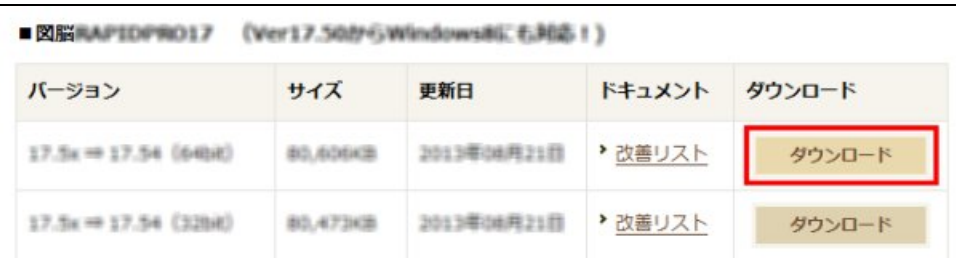

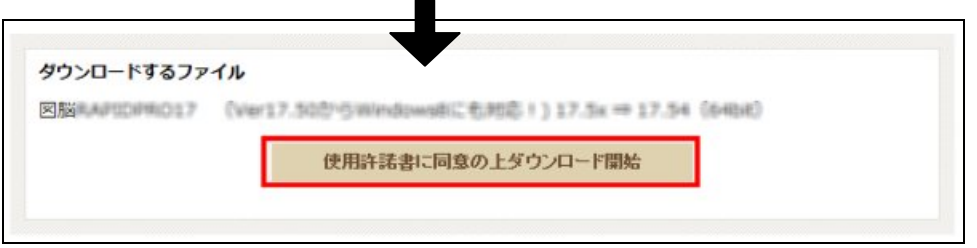

6. [ファイルのダウンロード-セキュリティの警告]ダイアログボックスが表示されます。

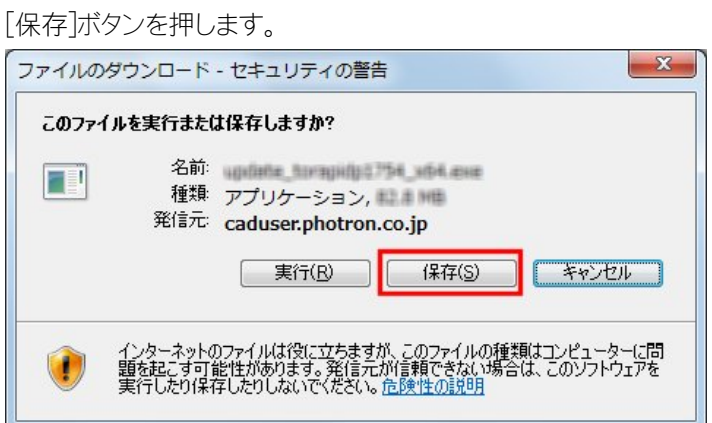

 Internet Explorer のバージョンによっては、画面の下部に「(ファイル名)を実行または保存しますか?」と表示されます。[保 存]ボタンの脇の[▼]をクリックし、[名前を付けて保存]をクリックします。

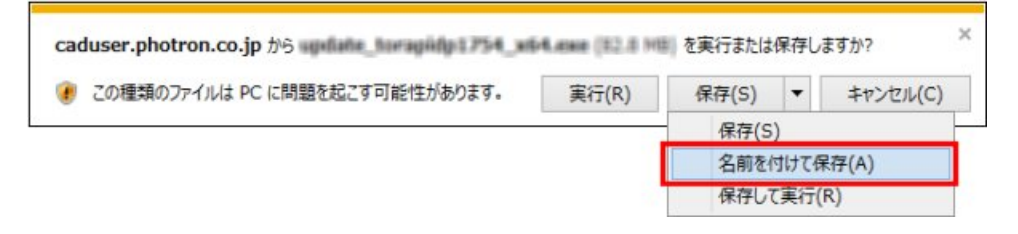

7. [名前を付けて保存]ダイアログボックスが表示されます。 保存先はデスクトップなどのわかりやすい場所を指定します。 ファイル名はそのままで、[保存]ボタンを押します。

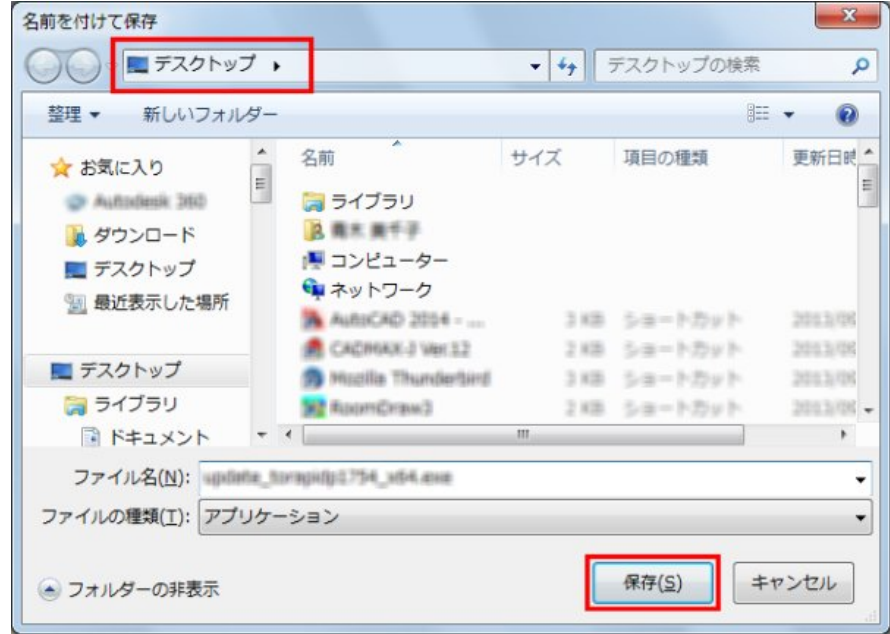

# 【必須】 ソフトウェアのインストール

- 1. ダウンロードしインストール実行ファイルがある場合は、それをダブルクリックすると、インストールが開始しま す。
	- インストールおよびライセンス認証の手順については、製品同梱冊子「インストールガイド」または「ユーザーズマニュ アル」をご参照ください。
	- PDF ドライバは、図脳 CAD の DVD-ROM/CD-ROM からインストールします。
- 2. ご利用製品の DVD-ROM/CD-ROM が引越し先の Windows に適合している場合は、DVD-ROM/CD-ROM を挿 入して、インストールを行ってください。
	- インストールおよびライセンス認証の手順については、製品同梱冊子「インストールガイド」または「ユーザーズマニュ アル」をご参照ください。
	- PDF ドライバは、図脳 CAD の DVD-ROM/CD-ROM からインストールします。

### 環境をリストア(移行)する

- 1. 図脳 CAD を起動して「ツール]-「環境のバックアップ/リストア]コマンド るをクリックします。
- 2. [環境のバックアップ/リストア]ダイアログボックスが表示されます。

[リストアウィザード起動]ボタンを押します。

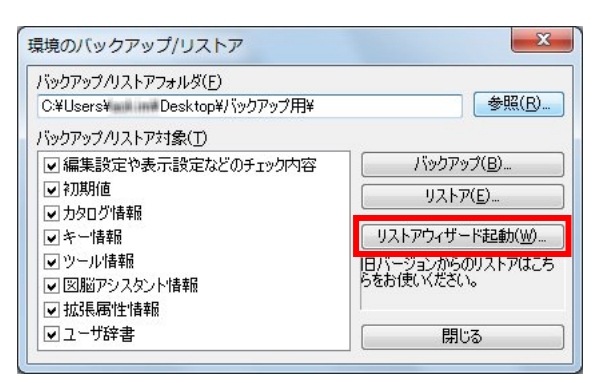

3. 「リストアウィザード-フォルダ設定]ダイアログボックスが表示されます。

[参照]ボタンを押し、 環境をバックアップ(保存)する の手順 7(本書 2 ページ)で USB メモリなどに保存したフォルダを選 択して[OK]ボタンを押します。

[次へ]ボタンを押します。

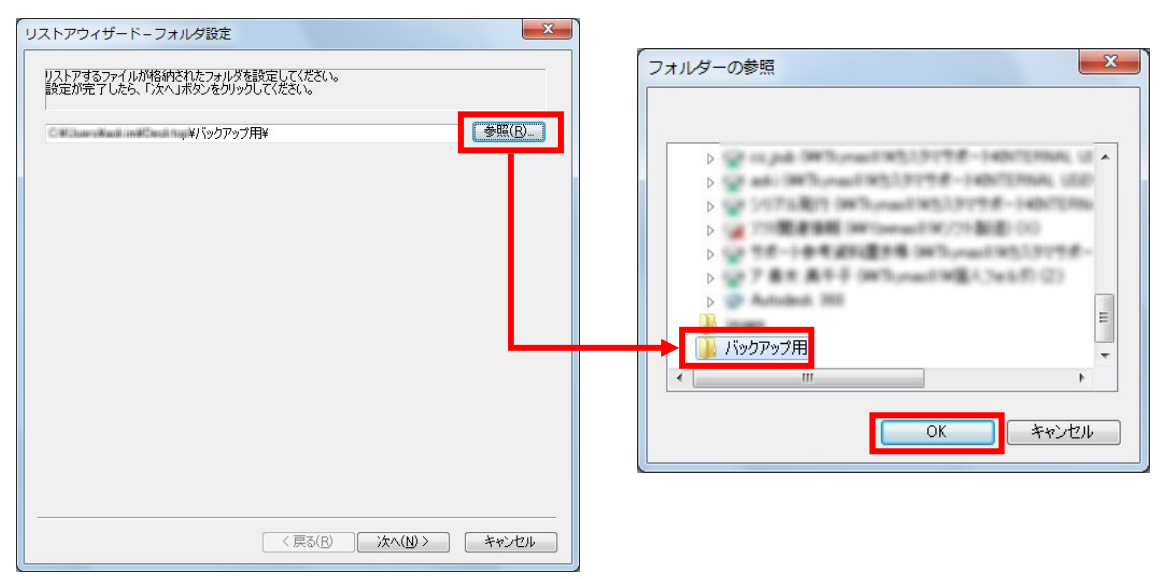

4. [リストアウィザード-リストアファイル選択]ダイアログボックスに切り替わります。[リストアするファイルを選択す る]を選択して[次へ]ボタンを押します。

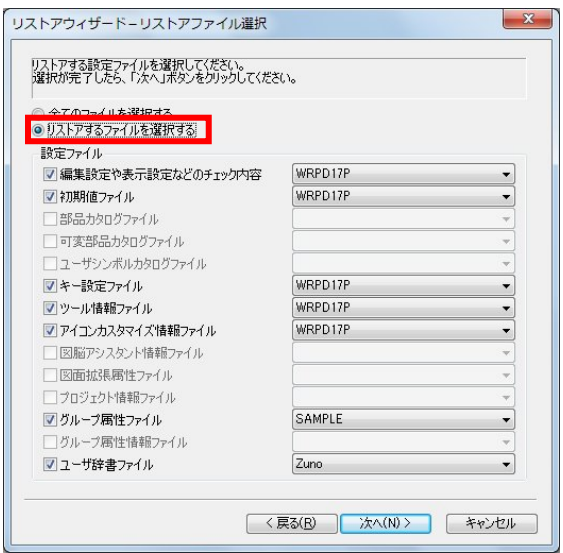

- 手順 3 で選択したフォルダに該当する設定ファイルが存在しない場合は項目がグレーアウトします。チェックを付けた 設定ファイルをリストアします。リストアしたくない設定ファイルがある場合はチェックを外します。
- 手順3で選択したフォルダに複数の設定ファイルが存在する場合はプルダウンリスト(各項目の[▼])から選択できま す。
- 5. [リストアウィザード-データフォルダ設定]ダイアログボックスに切り替わります。

[現バージョンで指定されているフォルダを使用する]を選択して[次へ]ボタンを押します。

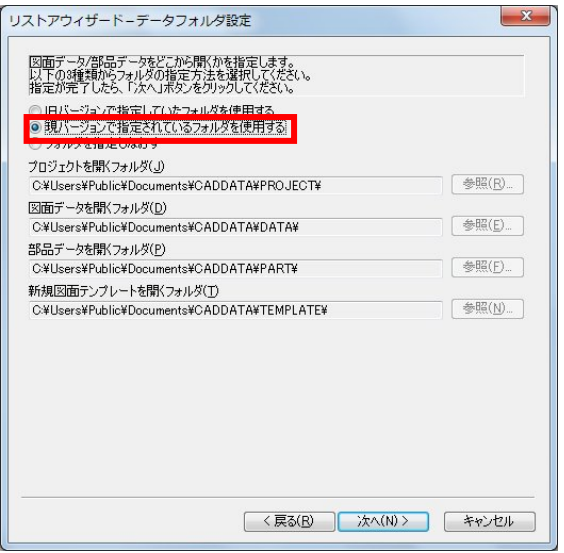

・[フォルダを指定しなおす]を選択して任意のフォルダを指定することもできます。これまでご利用されていた(環境をバック アップした)コンピュータがWindowsXP 以前の OS の場合は[旧バージョンで指定していたフォルダを使用する]は選択しな いでください。

6. [リストアウィザード-設定ファイル保存先フォルダ設定]ダイアログボックスに切り替わります。

[現バージョンで指定されているフォルダ内に保存する] を選択して[次へ]ボタンを押します。

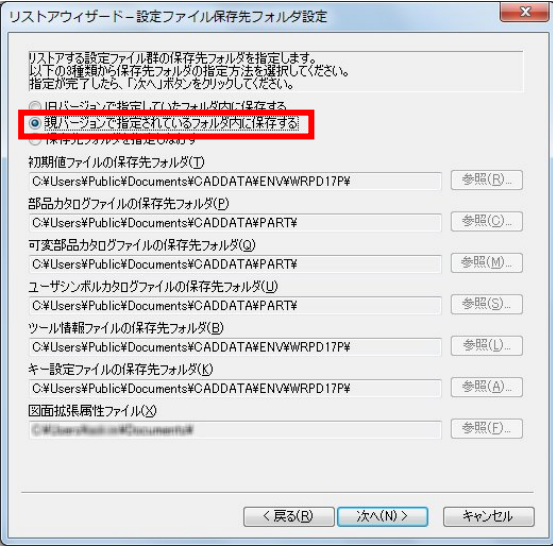

- [保存先フォルダを指定しなおす]を選択して任意のフォルダを指定することもできます。これまでご利用されていた(環境を バックアップした)コンピュータが WindowsXP 以前の OS の場合は[旧バージョンで指定していたフォルダを内に保存する]は選 択しないでください。
- 7. [リストアウィザード-リストア確認]ダイアログボックスに切り替わります。

内容を確認して[完了]ボタンを押します。

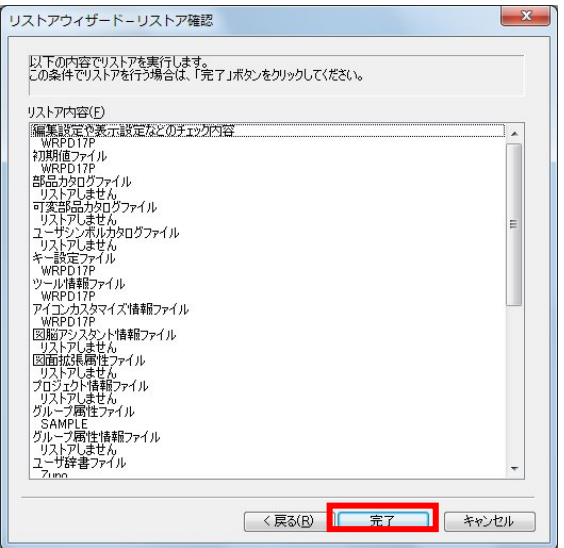

8. 次のようなメッセージが表示されます。[了解]ボタンを押します。

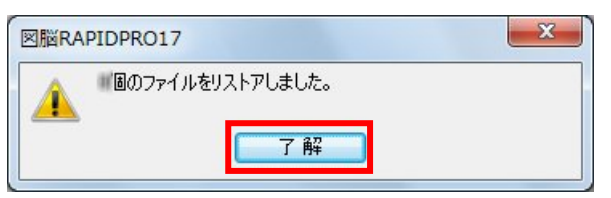

ツールバーの並びが多少乱れる場合があります。その場合は手直しをしてください。

その他、ご不明な点がございましたら、お手数ですが、フォトロン CAD サポートセンターまでご連絡ください。

フォトロン CAD サポートセンター TEL:03-3238-2080/FAX:03-3238-2109 E-MAIL : cad-support@photron.co.jp (受付時間 平日 10:00~12:00 13:00~17:00)